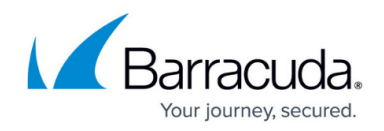

# **How to Configure an ISP using a WWAN Modem**

#### <https://campus.barracuda.com/doc/72516274/>

To establish wireless Internet connections, you can install the external Barracuda WWAN modem on the firewall. WWAN connections are ideal for backup lines and for use in mobile offices or locations without terrestrial Internet links.

After you connect the WWAN modem to the firewall, configure the provider settings. Then, verify that the default network route and network interface of the WWAN link have been successfully introduced and are available.

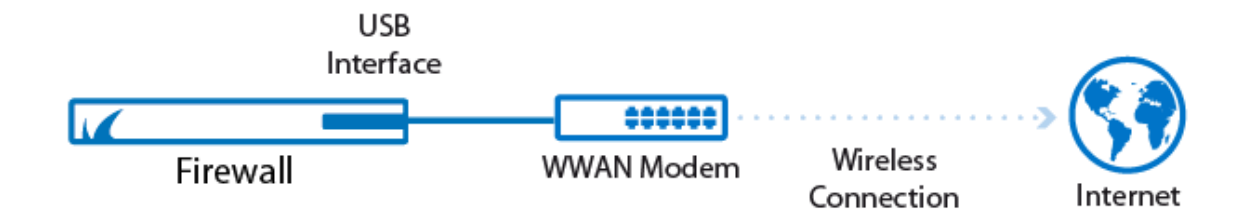

### **Step 1. Connect the Barracuda WWAN Modem**

To connect the Barracuda modem:

- 1. Follow the steps in the **Barracuda WWAN Modem Quick Start Guide** to insert the SIM card into the Barracuda WWAN modem.
- 2. Connect the Barracuda modem to an empty USB port of the firewall.
- 3. Connect the antenna to the Barracuda modem and place it in a stable location.
- 4. Restart your firewall so that it recognizes the Barracuda modem.
	- 1. Go to **BASIC > Administration**.
	- 2. In the **System Reload/Shutdown** section, click **Restart**.

### **Step 2. Configure the Provider Settings**

- 1. Go to **NETWORK > IP Configuration**.
- 2. Set **Enable WWAN Network Interface** to **Yes**.
- 3. Set **Classification** to **WAN**.

## Barracuda CloudGen Firewall

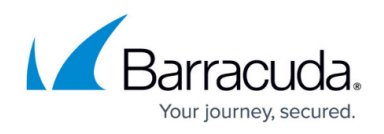

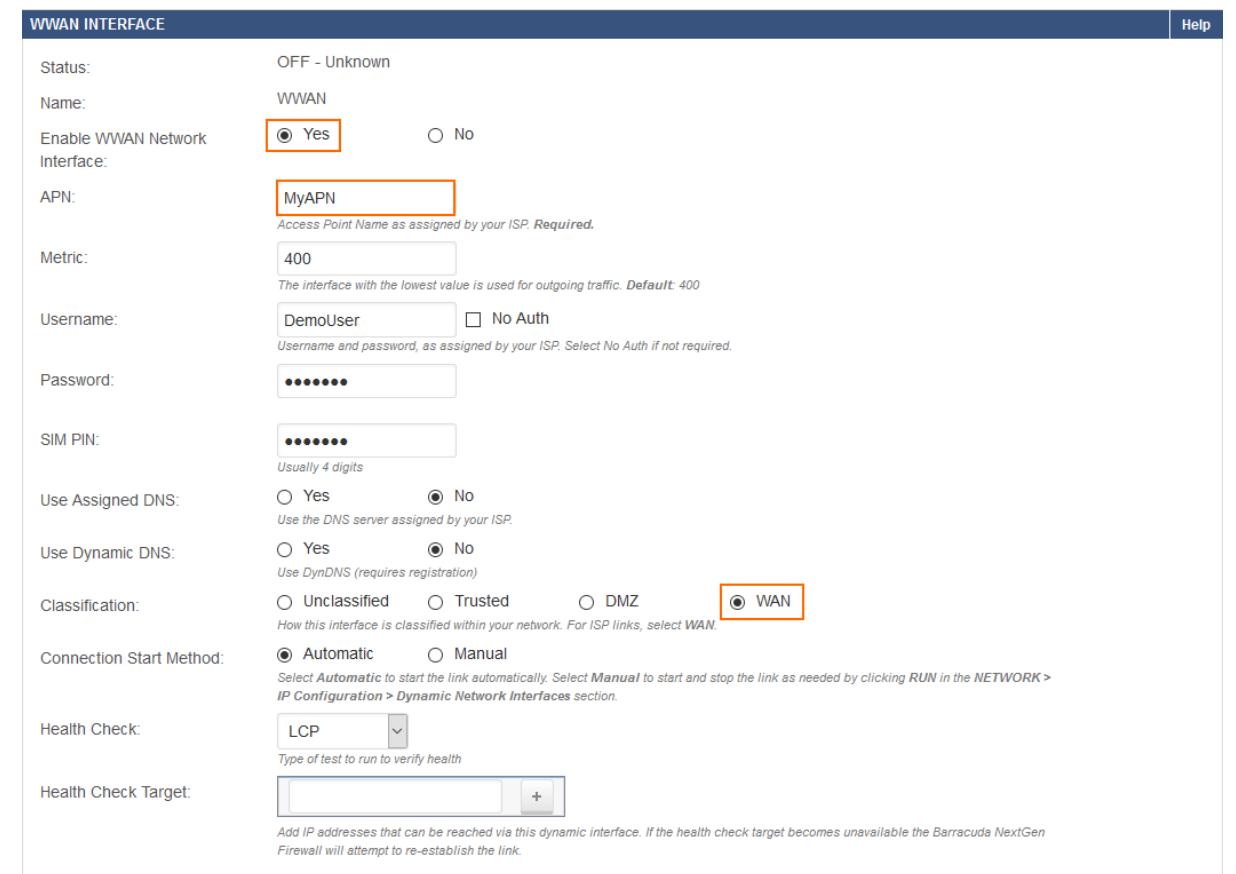

- 4. Configure the remaining **WWAN Interface** settings for your network requirements:
	- **APN** Enter the Access Point Name provided by your ISP provider.
	- **Metric** For the initial configuration, keep the default **Metric** value of 400. In a multiprovider configuration, the firewall chooses the interface with the lowest metric for outgoing traffic.
	- **Username, Password** If authentication is required, enter the username and password for establishing a connection to your ISP. If authentication is not required, select the **No Auth** check box.
	- **SIM PIN** Enter the pin number if required to unlock your SIM card.
	- **Use Assigned DNS** Set to **Yes** to use the DNS server that is assigned by your ISP. The firewall then uses the DNS servers of the ISP for DNS requests. To make the firewall reachable with a unique identifier (DNS-resolvable name), set **Use Assigned DNS** to **Yes** and enter your DynDNS credentials.

For more information on the DynDNS service, see [http://dyn.com/dns/.](http://dyn.com/dns/)

- **Health Check** Select a test type from the **Health Check** list o monitor the WWAN Internet connection. Most ISPs support LCP to continuously monitor successful data transmission. However, you can use ICMP requests for monitoring the Internet connection. If you use ICMP for link monitoring, add a target IP address to the **Health Check Target** list.
- 5. Click **Save** to save the new configuration.

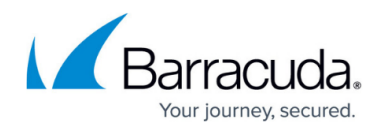

### **Step 3. Perform a Network Activation**

After you create or change basic network configurations such as routing, you must activate your new network configurations.

- 1. Scroll to the top of the page.
- 2. Click on the link in the warning message to activate the new network configuration.

Some configuration changes made within IP Configuration, Routing or Bridging are not yet in effect. To execute the changes, click here. This will cause a @  $\blacktriangle$ temporary interruption in network traffic. You may have to log into the Barracuda NextGen Firewall again.

### Barracuda CloudGen Firewall

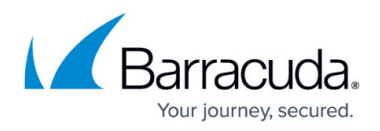

#### **Figures**

- 1. umts\_wan.png
- 2. WWAN\_configured.png
- 3. network\_activation\_ip\_configuration.png

© Barracuda Networks Inc., 2020 The information contained within this document is confidential and proprietary to Barracuda Networks Inc. No portion of this document may be copied, distributed, publicized or used for other than internal documentary purposes without the written consent of an official representative of Barracuda Networks Inc. All specifications are subject to change without notice. Barracuda Networks Inc. assumes no responsibility for any inaccuracies in this document. Barracuda Networks Inc. reserves the right to change, modify, transfer, or otherwise revise this publication without notice.